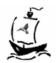

## **Breeze Getting Started Guide**

#### **Breeze**

Multiple Stream Video Processors

Light and Standard Editions
Version 5.3.2

Copyright © 1989 - 2007 Discovery Scientific, LLC

All rights reserved

www.DiscoveryBiz.net

January 01, 2007

Breeze, Multiple Stream Video Processors Light and Standard Editions Copyright © Discovery Scientific, LLC

Version 5.3.2 – January, 2007

Discovery Scientific, LLC

P.O. Box 65510 Lubbock, TX 79464-5510 USA

support@DiscoveryBiz.net

#### www.DiscoveryBiz.net

This guide, as well as the software described in it, are furnished under the license and may be used or copied only in accordance with the terms of such license. The content of this guide is furnished for informational use only, and should not be considered as a commitment by Discovery Scientific, LLC. Discovery Scientific, LLC assumes no responsibility or liability for any errors or inaccuracies that may appear in this document.

Except as permitted by such license, no part of this document may be reproduced or transmitted in any form or by any means, electronic or mechanical, for any purpose, without the express written permission of Discovery Scientific, LLC.

Information in this document is subject to change without notice.

Printed in the United States of America

All products and corporate names may be trademarks or registered trademarks of their respective companies.

| 1. About Breeze                                                                 |
|---------------------------------------------------------------------------------|
| 2. Breeze editions                                                              |
| 3. System requirements3                                                         |
| 4. Breeze Support4                                                              |
| 5. Install the Breeze5                                                          |
| 6. Uninstall the Breeze10                                                       |
| Uninstall Breeze via the Windows control "Add Remove Programs"                  |
| Uninstall Breeze via the item "Uninstall or Repair Breeze" in the Start menu 11 |
| 7. Repair the Breeze13                                                          |
| Repair Breeze via Windows control "Add Remove Programs"                         |
| Repair Breeze via item "Uninstall Breeze" in the Start menu                     |
| 8. Activate the Breeze                                                          |

#### 1. About Breeze

Breeze, Multiple Stream Video Processor, is a software tool operating with multiple streams of video sequences or / and individual images. It may play, record, convert, replay back and forth video sequences, view and edit images within local computer, via local intra net and Internet.

User interface of Breeze allows operating with video streams and individual images similarly, in a simple intuitive and uniform fashion. You can step back and forth through the hundreds and thousands of images, play them back and forth, compare them side by side, capture and save images of your choice "on the fly" or save all of them. Think about Breeze as about several "video books of pictures" you can thumb and scroll back and forth at once.

For business users Breeze is a unique and effective tool for a side by side, comparative analysis of video and images, in the number of areas such as professional sport, security, scientific, medical, video and photo editing applications and many more.

Breeze supports 70+ video and image formats including MPEG-1, MPEG-2, VOB, H.264, OOV, BMP, JPEG, PNG, TIFF, 50+ YUV/YCbCr formats.

To receive latest news about Breeze, to download most recent upgrades of Breeze packages, to read extended Breeze help and FAQ (Frequently Asked Questions), to download additional support documentation, visit Breeze support web site www.DiscoveryBiz.Net

You may contact Breeze support via e-mail: <a href="mailto:support@DiscoveryBiz.net">support@DiscoveryBiz.net</a>.

Click here to open Breeze support web site .

## 2. Breeze editions

There are three main editions of Breeze:

| Breeze Light Edition    |              | basic set of features processes 1                                 |  |  |
|-------------------------|--------------|-------------------------------------------------------------------|--|--|
|                         |              | streaming channel.                                                |  |  |
| Breeze Standard Edition |              | full set of features processes up to 2                            |  |  |
|                         |              | streaming channels.                                               |  |  |
| Breeze                  | Professional | professional set of features processes up to 4                    |  |  |
| Edition                 |              | streaming channels custom versions processes up to 1024 channels. |  |  |

|                                                                                                    | Breeze    | Breeze    | Breeze       |
|----------------------------------------------------------------------------------------------------|-----------|-----------|--------------|
|                                                                                                    | Light     | Standard  | Professional |
| View images                                                                                                    |           | V         |              |
| Slide show                                                                                                    | V         | V         |              |
| Play image or video sequence forward or / and backward.                                                                                                    | V         | V         | V            |
| Record image or / and video sequence.                                                                                                    | $\sqrt{}$ |           |              |
| Individual capturing images from video sequences.                                                                                                    | $\sqrt{}$ |           | V            |
| Exchange of images between any of Breeze video ports and clipboard, back and forth.                                                                               | $\sqrt{}$ |           | V            |
| Zoom image operations                                                                                                    | $\sqrt{}$ |           |              |
| Opening input image of video file or / and stream via file manager with preview image window                                                                      | V         | V         | V            |
| Saving images from any video port of<br>Breeze to the graphical file via file manager<br>with preview image window                                                | V         | V         | V            |
| Number of processed steaming channels                                                                                                    | 1         | 2         | 4            |
| Custom number of channels                                                                                                    | $\sqrt{}$ | $\sqrt{}$ | up to 1024   |
| Synchronous playing, recording and processing of image or video sequences in the primary and assistant channels back and forth in the same or opposite directions | V         | 1         | ~            |
| Regulated "on the fly" speed of playing, recording, processing                                                                                                    | $\sqrt{}$ |           | V            |
| Fast "on the fly" synchronous / asynchronous reversing of play direction                                                                                          | V         | √ V       | √            |
| Basic image processing functions                                                                                                    | - V       | V         |              |
| Full set of image processing functions                                                                                                    | $\sqrt{}$ | V         |              |
| Advanced professional set of image processing functions                                                                                                    | √<br>     | V         | V            |
| Custom set of user interface, application and image processing features                                                                                           | $\sqrt{}$ | √         | V            |

### 3. System requirements

Breeze v.5.3 works with Windows 2000 / XP / Vista.

The minimum hardware requirements to the computer are the following:

CPU: Pentium III or higherRAM: 128 Mbytes or more

Current version of Breeze has been tested on x86 platforms with up to:

- CPU: total, 4 processors or/and cores, running at the frequencies up to 3.8 GHz
- RAM: 16 gigabytes.

It is IMPORTANT to remember that CPU and RAM resources required for processing video or graphics depend on structure and complexity of processed video data. Usually most important are size of picture frame, level of video compression, frame rate of video sequences and number of simultaneously processed video streams.

For example, size of QCIF picture is  $176 \times 144 = 25344$  pixels. Size of HDTV 1080p video picture is  $1920 \times 1080 = 2073600$  pixels, or about 80 time bigger than size of QCIF picture. Often it means that processing HDTV 1080p picture will require about 80 times more computations than processing of QCIF picture.

Breeze has been tested for processing of pictures with the size up to 6000 x 3000 pixels, or about 10 times bigger than HDTV 1080p (about 1000 times bigger than QCIF).

Usually encoding and /or decoding of highly compressed video or graphics requires a big CPU power. Fast reversible replaying of video sequences (instant playback) is done usually via storing a big number of frames in RAM. It may require a big quantity of RAM, up to 2 gigabytes and more.

Breeze essentially is a multiple stream processor. On the computers equipped with multiple processors (with single or multiple cores), Breeze may process data in multiple threads, utilizing all CPU resources.

As a result, in the case of most demanding tasks, if it is required by the complexity of job, Breeze may utilize all CPU and RAM resources available at the computer.

## 4. Breeze Support

Address: Discovery Scientific, LLC

P.O. Box 65510

Lubbock, TX 79464-5510

USA

E-mail: <a href="mailto:support@DiscoveryBiz.net">support@DiscoveryBiz.net</a>
Web: <a href="mailto:support@DiscoveryBiz.net">www.DiscoveryBiz.net</a>

Click here to see "What is new in the Breeze" - learn more about new releases of Breeze.

Click here to see "Frequently Asked Questions" - learn more about Breeze features.

#### 5. Install the Breeze

Breeze installation package is available for downloading at the www.DiscoveryBiz.Net.

It is a single executable file, presenting self extractable compressed archive, encoded with password.

Name of the Breeze, Light Edition downloadable file is "Breeze\_5.3.0.L.exe" or similar. Name of the Breeze, Standard Edition downloadable file is "Breeze\_5.3.0.S\_DF.exe" or similar.

Further in the text a downloadable executable archive file will be called Breeze\_5x.exe.

Breeze package can be installed only if a proper password, called "Serial number" is available.

Serial number required to install Breeze software will be sent at you e-mail address by the customer support service.

There are also available versions of Breeze with the preset serial number. Those versions do not require user to enter a serial number during installation.

During installation setup program displays several dialogs where user can modify default configuration parameters of the installed Breeze software package.

If another version of "Breeze" is already installed at the computer where you plan to install a newer version, then that currently installed version of Breeze has to be removed before a newer version will be installed.

See section "6. Uninstall the Breeze" of this guide for instructions how to uninstall Breeze.

#### Installation "Step by step"

- 1. Locate setup file "Breeze\_5.exe" and start it.
- 2. Program starts and displays the very first dialog titled "Welcome to the Breeze Software Wizard".

Read instructions displayed in the dialog and then click button "Next" if you want to continue installation or click button "Cancel" if you want to cancel installation.

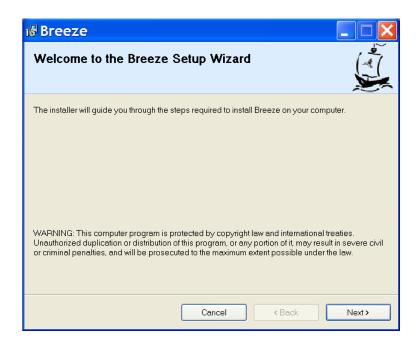

#### 3. Dialog "License Agreement" is displayed.

Read "License Agreement" and select one of the buttons "I do not agree" or "I agree".

Click button "Next" if you want to continue installation or click button "Cancel" if you want to cancel installation.

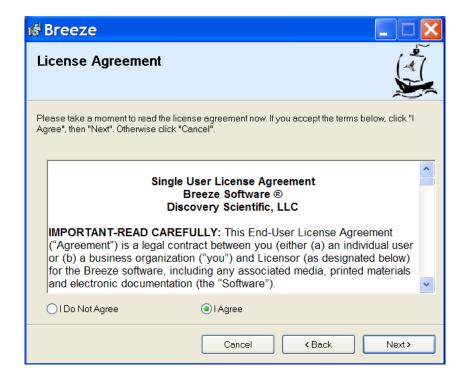

#### 4. Dialog "Customer information" is displayed.

Enter customer data and serial number if it is required. If you are installing a version of the Breeze software with a preset serial number then that serial number will be displayed in the "Serial number" edit boxes.

Click button "Next" if you want to continue installation or click button "Cancel" if you want to cancel installation.

If entered (or preset) serial number is correct then installation program will continue installation. If serial number is incorrect the installation program will display a warning, and return you to the "Customer information" dialog.

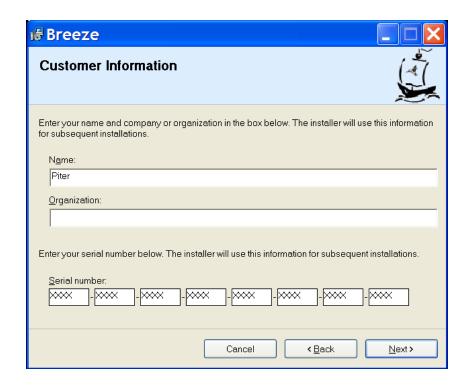

#### 5. "Select installation folder" dialog is displayed.

Select a folder where you want to install Breeze software or use default value.

Select variant of installation, "Everyone" or "Just me".

Click button "Next" if you want to continue installation or click button "Cancel" if you want to cancel installation.

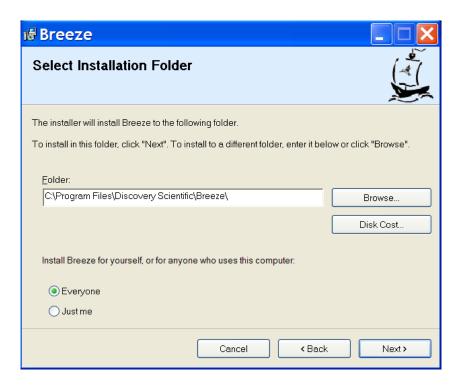

6. "Confirm installation" dialog is displayed.

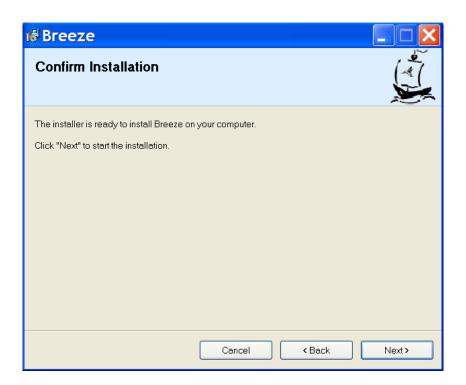

Click button "Next" if you want to continue installation or click button "Cancel" if you want to cancel installation.

7. Installation starts and dialog showing a progress of installation is displayed.

When installation is complete the dialog "Installation Complete" is displayed.

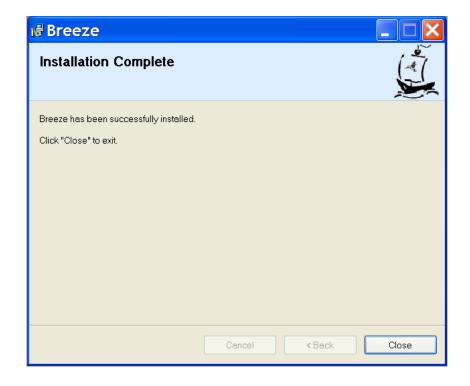

Click button "Close" to complete installation.

Now you may open "Start" menu and find menu item "Breeze".

To start working with Breeze, open "Breeze" menu and then click sub item "Breeze".

Another way to start Breeze is to open computer "Desktop", find Breeze icon and click it.

#### 6. Uninstall the Breeze

Breeze package can be uninstalled via the standard Windows dialog "Add or Remove Programs" or via the item in the Breeze menu "Uninstall or Repair Breeze".

# Uninstall Breeze via the Windows control "Add Remove Programs"

To open dialog "Add or Remove Programs" click "Start" menu, and then item "Control Panel" in the opened "Start" menu.

In the Control Panel select and click item "Add or Remove Programs". Dialog "Add or Remove Programs" will open.

Select in the list of installed programs item "Breeze". To verify that selected item is correct, click link "Click here for support information". In opened window "Support info" item "Publisher" should be "Discovery Scientific, LLC".

To start uninstall process click button "Remove".

Click button "Yes" in the dialog asking "Are you sure you want to remove Breeze from you computer?" if you are sure to do that. Click button "No" if you are not sure.

If button "Yes" has been clicked then Windows open dialog with horizontal progress bar indicating a state of uninstall process. Dialog will be closed after uninstall process is completed.

# Uninstall Breeze via the item "Uninstall or Repair Breeze" in the Start menu

To start uninstall process click "Start" menu and then item "All Programs".

In open "All Programs" menu list select menu item "Breeze, and then sub item "Uninstall or Repair Breeze". Windows will open dialog "Welcome to the Breeze Setup Wizard".

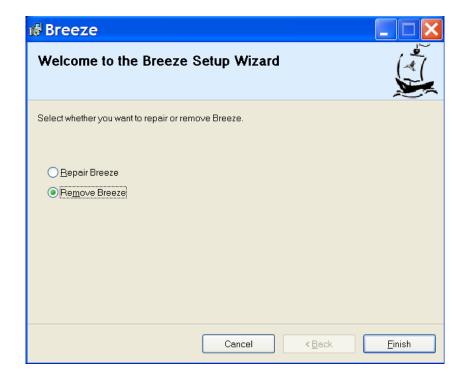

Click radio button "Remove Breeze".

If you are not sure that you want to uninstall Breeze then click button "Cancel" and uninstall process will be stopped.

If you are sure that you want to uninstall Breeze then click button "Finish".

If button "Finish" has been clicked then Windows open dialog with horizontal progress bar indicating a state of uninstall process. Dialog will be closed after uninstall process is completed.

When uninstall process is completed the dialog "Installation Complete" is displayed.

The message "Breeze has been successfully removed" appears in the message area of dialog, indicating that uninstall process were successful.

Click button "Close" to complete uninstall procedure.

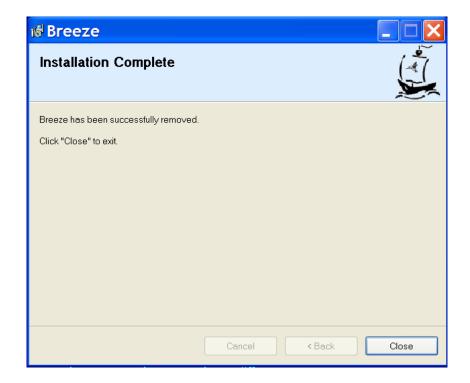

### 7. Repair the Breeze

If some components of Breeze package were accidentally removed or damaged, then integrity of the package and all its components can be repaired. Breeze package can be repaired via the standard Windows dialog "Add or Remove Programs" or via the item in the Breeze menu "Uninstall or Repair Breeze".

#### Repair Breeze via Windows control "Add Remove Programs"

To open dialog "Add or Remove Programs" click "Start" menu, and then item "Control Panel" in the opened "Start" menu.

In the Control Panel select and click item "Add or Remove Programs". Dialog "Add or Remove Programs" will open.

Select in the list of installed programs item "Breeze". To verify that selected item is correct, click link "Click here for support information". In opened window "Support info" item "Publisher" should be "Discovery Scientific, LLC".

To start repair process click button "Change". Windows open dialog "Welcome to the Breeze Setup Wizard".

Click radio button "Repair Breeze".

If you are not sure that you want to repair Breeze then click button "Cancel" and repair process will be stopped.

If you are sure that you want to repair Breeze then click button "Finish".

If button "Finish" has been clicked then Windows open dialog with horizontal progress bar indicating a state of repair process. Dialog will be closed after repair process is completed.

## Repair Breeze via item "Uninstall Breeze" in the Start menu

To start repair process click "Start" menu and then item "All Programs".

In open "All Programs" menu list select menu item "Breeze, and then sub item "Uninstall or Repair Breeze". Windows open dialog "Welcome to the Breeze Setup Wizard".

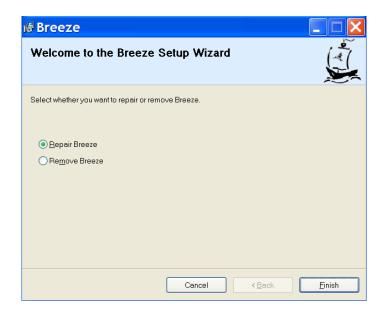

Click radio button "Repair Breeze".

If you are not sure that you want to repair Breeze then click button "Cancel" and repair process will be stopped.

If you are sure that you want to repair Breeze then click button "Finish".

If button "Finish" has been clicked then Windows open dialog with horizontal progress bar indicating a state of repair process. Dialog will be closed after repair process is completed.

When repair process is completed the dialog "Installation Complete" is displayed.

The message "Breeze has been successfully installed" appears in the message area of dialog, indicating that installation process were successful.

Click button "Close" to complete repair procedure.

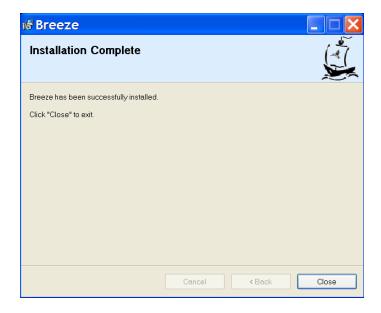

#### 8. Activate the Breeze

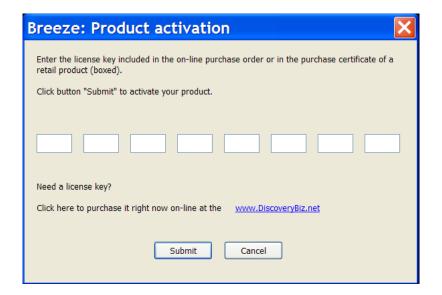

This dialog allows you to activate Breeze.

Commercial Breeze software packages include 30 days trial evaluation period.

Evaluation period starts immediately after installing software. During this period functionality of software is same as in the activated software. To continue using software after evaluation period expires, software has to be activated with a License key.

License key for downloaded software can be purchased on-line at the <a href="https://www.DiscoveryBiz.Net">www.DiscoveryBiz.Net</a> (see item "Purchase" in the menu).

Activation license key is issued immediately after purchasing a product.

Subscription access key for packages with 12 months subscription for free download upgrades, is issued immediately after purchasing a product.

Retail packages include product certificate where license key can be found.

After license key is obtained, Breeze can be activated. During evaluation period "About" dialog box shows button "Activate". Click this button to open the activation dialog. Enter license key in the activation dialog and then press button "Submit". Please, enter to the edit boxes only digits and letters of license key; do not enter dashes.

Before activation "About" dialog displays text information showing how many days are left for the trial evaluation. "About" dialog displays activation license key after successful activation. Button "Activate" is not shown in the "About" dialog box after activation